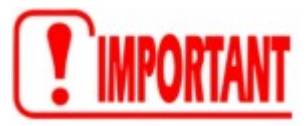

Accéder aux données de votre enfant demande l'activation d'un **compte Educonnect** qui permet d'accéder à tous les services en ligne en lien avec la scolarité de votre enfant du CP à la terminale.

Ce compte permet l'accès au site [Scolarité services](https://teleservices.education.gouv.fr/) (service des bourses, l'Orientation….) Et également à [l'ENT Occitanie](https://cas.mon-ent-occitanie.fr/login?service=https%3A%2F%2Flouise-michel-ganges.mon-ent-occitanie.fr%2Fsg.do%3FPROC%3DIDENTIFICATION_FRONT) et à PRONOTE.

### **Etapes à suivre pour créer son compte « PARENT » Educonnect, 2 possibilités :**

- 1. Utiliser un compte déjà existant (impôts, assurance maladie, …) en vous identifiant avec FranceConnect.
- 2. Ou activer en totale autonomie un compte EduConnect **(Possible si votre numéro de téléphone portable est connu de l'établissement scolaire)**

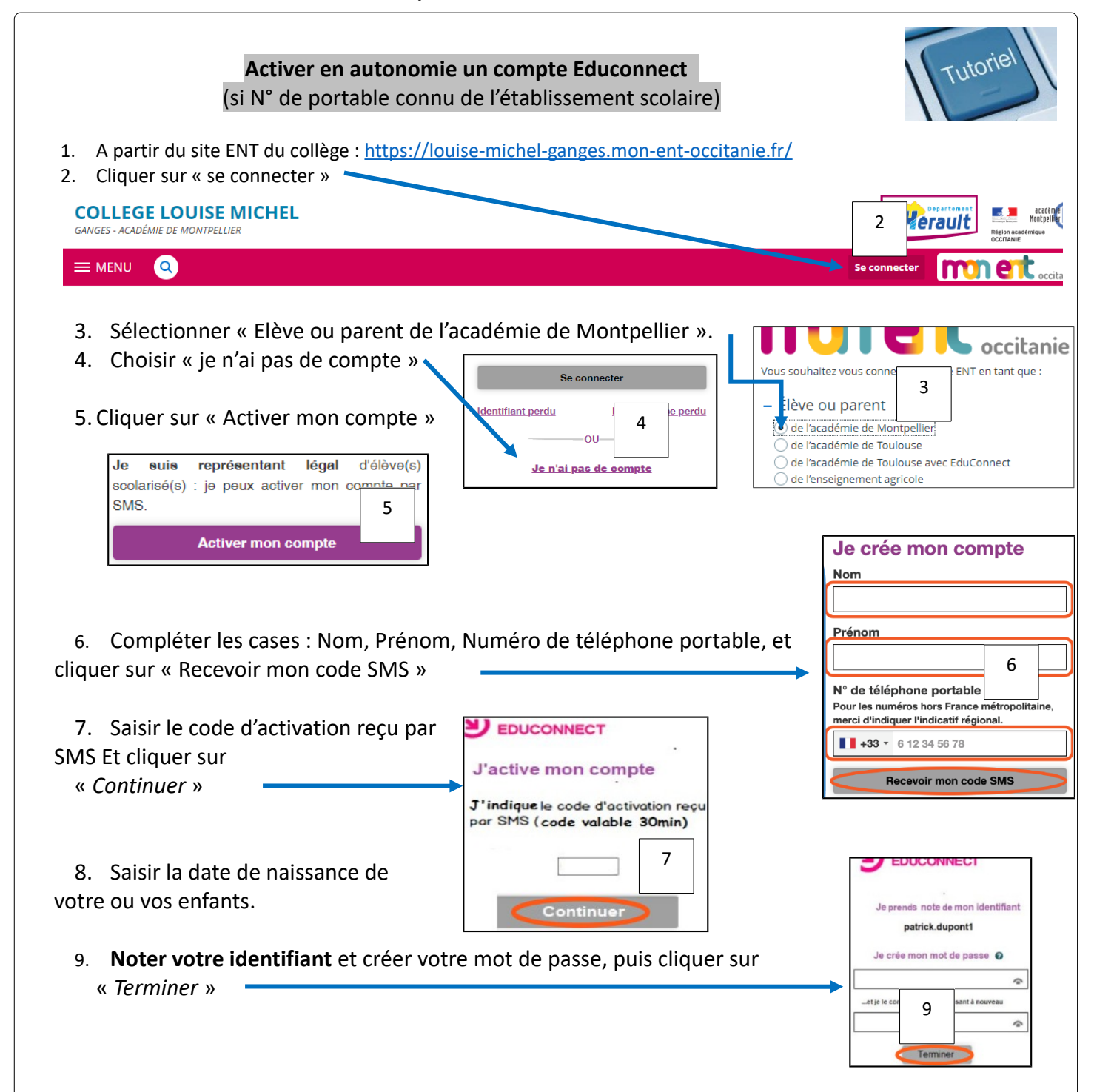

# **ACCEDER A PRONOTE : 2 SOLUTIONS**

### **Solution 1**

## **Accès à PRONOTE**

### **par l'ENT Occitanie**

-1- Accéder aux portes de l'ENT-PRONOTE : **<https://louise-michel-ganges.mon-ent-occitanie.fr/>**

-2- Se connecter à l'ENT-PRONOTE en utilisant ses codes EDUCONNECT ENT-PRONOTE (voir page précédente).

-3- Si cela n'a jamais été fait, valider la charte de l'ENT Occitanie en bas de la page d'accueil. Sans cela, rien ne sera fonctionnel

-4- Dans le bandeau bleu à gauche de l'écran, cliquer sur « Pronote »

### **PRONOTE**

-5- Si cela n'a jamais fait, accepter les conditions d'utilisation de Pronote puis valider/

#### **Pronote ouvre ses portes.**

### **Solution 2**

## **Utilisation de l'APPLI PRONOTE**

-1- Installer l'APPLI PRONOTE sur un Smartphone ou une tablette.

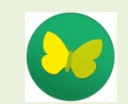

-2- Lancer l'Appli PRONOTE.

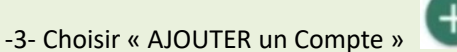

**Solution 1 par géolocalisation**. Si l'appareil est géolocalisé, le collège de Ganges apparaitra dans la liste. Le choisir et suivre les instructions **Solution 2 en Flashant un QR CODE**.

- o A partir d'un ordinateur, via l'ENT Occitanie, accéder à Pronote en suivant les étapes décrites dans la colonne de gauche ci-contre.
- o Une fois les portes de l'ENT ouvertes, en haut de l'écran, cliquer sur cette icône pour créer un QR Code.

## Ilège Index-Education ents - M. BOUET Christian

- **→** Définir un code à 4 chiffres
- Flasher le QR Code obtenu et renseigner le code à 4 chiffres. L'Appli est maintenant paramétrée et fonctionnelle**.**
- **Solution 3 en saisissant l'adresse suivante :**

https://0341424N.index-education.net/pronote